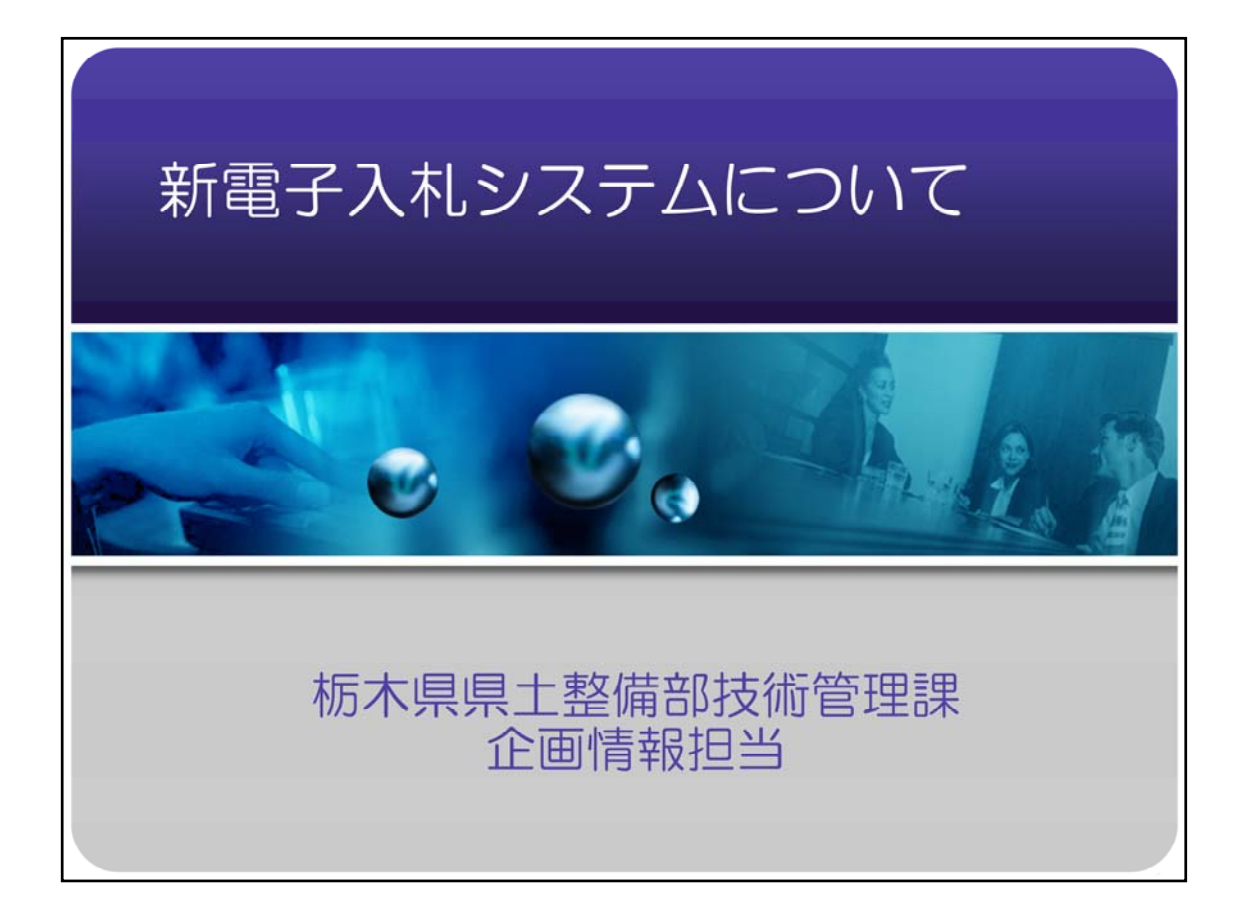

# 電子入札システムについて(平成21年4月17日) 説明会資料

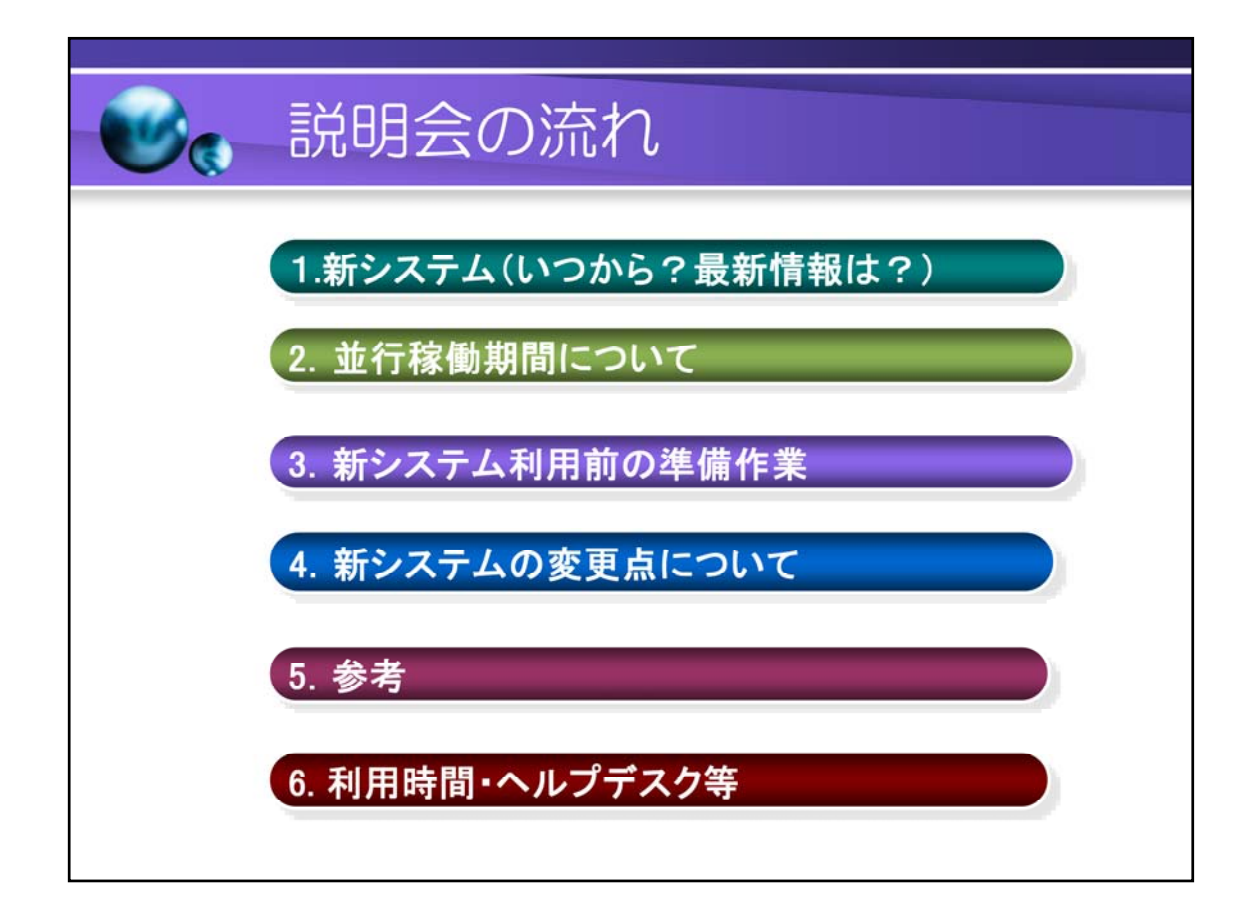

目次

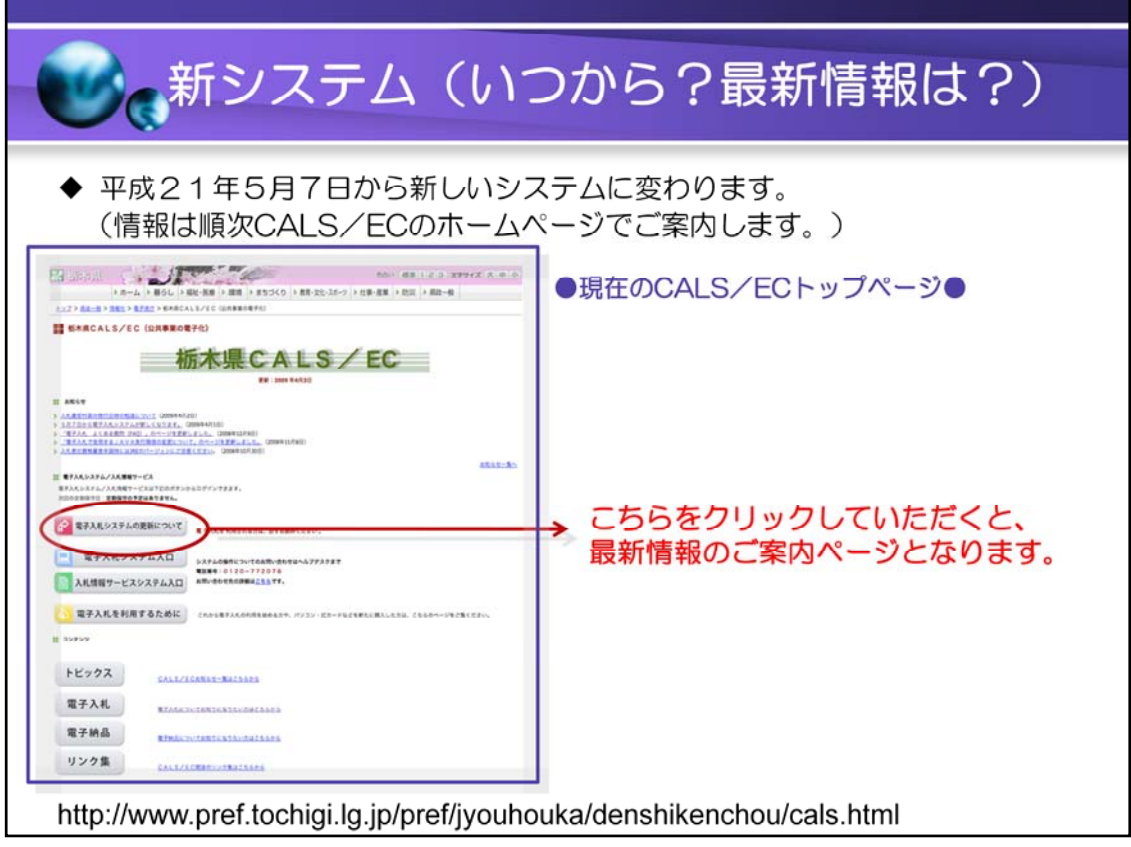

### 電子入札の概要

平成16年度 県土整備部50件からスタート。 平成17年度から農政部(農務部)環境森林部(林務部)企業局 一部実施。 平成19年度から随意契約以外の全ての案件で電子入札実施。 平成19年度実績 工事 約2000件 業務委託 2200件 (平成20年度の実績もほぼ前年並み)

「CALS/EC」とは、公共事業支援統合情報システムの略です。

電子入札システムだけでなく、電子納品や電子申請・電子契約や情報共有等を含みま す。

◆新システム導入の経緯◆

今般、県が保有していたサーバ等機器のリース期限を迎えることから、これまでの障害 の多さや、新しい制度への対応を考慮し、システムの更新を行うこととなりました。ASP 方式という他の自治体との共同利用の形態を採用し、大幅なコスト縮減を図りました。

●ASP方式によるシステムとは?●

ASP【Application Service Provider】 (アプリケーションサービスプロバイダ)

県が機器等を保有せず、業者が保有し提供する電子入札システムを有料で利用する ものです。

「電子入札システムの更新について」ボタンです。

こちらのリンク先で今回の新しいシステムについて、注意点なども含めて詳細にお知ら せしています。

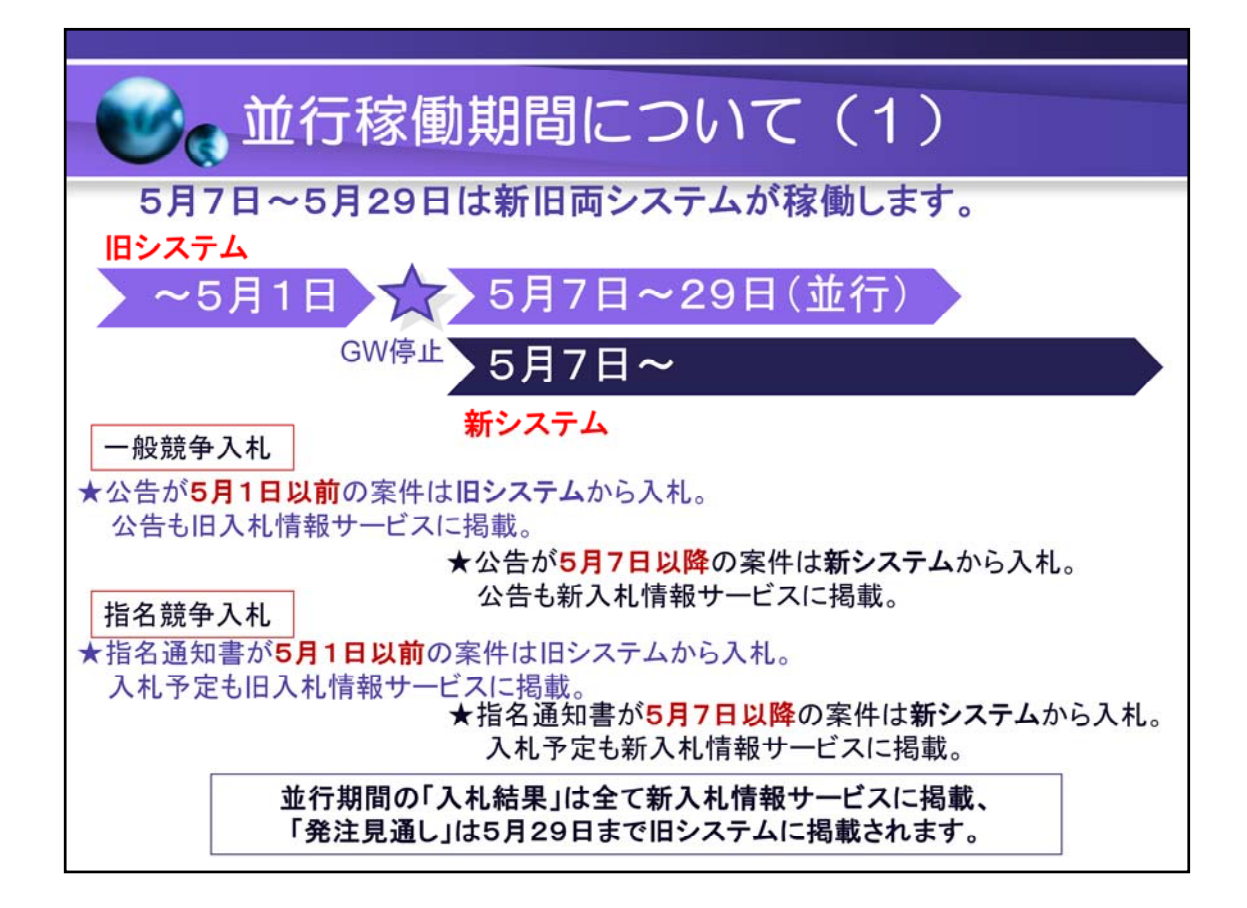

現在のシステムと新しいシステムとの「並行稼働期間」があります。

「並行稼働期間」内は、どちらを参照するか、どちらから入札するかなど、それぞれ決ま りがあります。

上記の画像をよくご覧いただき、ご利用の際にはくれぐれもご注意ください。

利用者登録(新規登録・変更・更新)は全て新システムから行います。

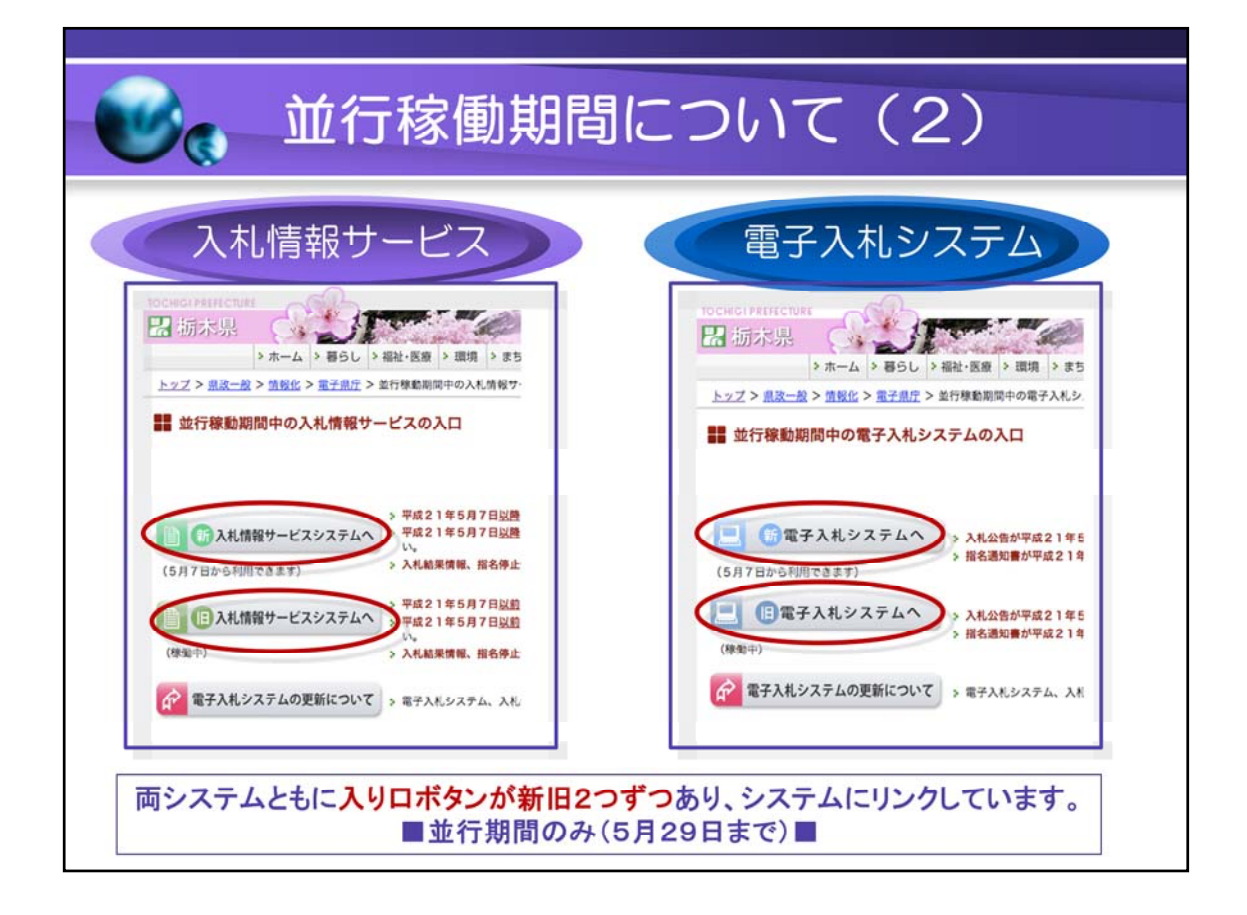

4月24日現在、ホームページには「新旧」ボタンが2つずつありますが、「新」にはリンク が張られていないのでクリックしても動きません。

5月7日にリンクが開通し、新しいシステムが使用可能となります。

5月30日に、旧システムへのボタンはなくなります。 (5月29日20時で現在の(旧)システムを停止します。)

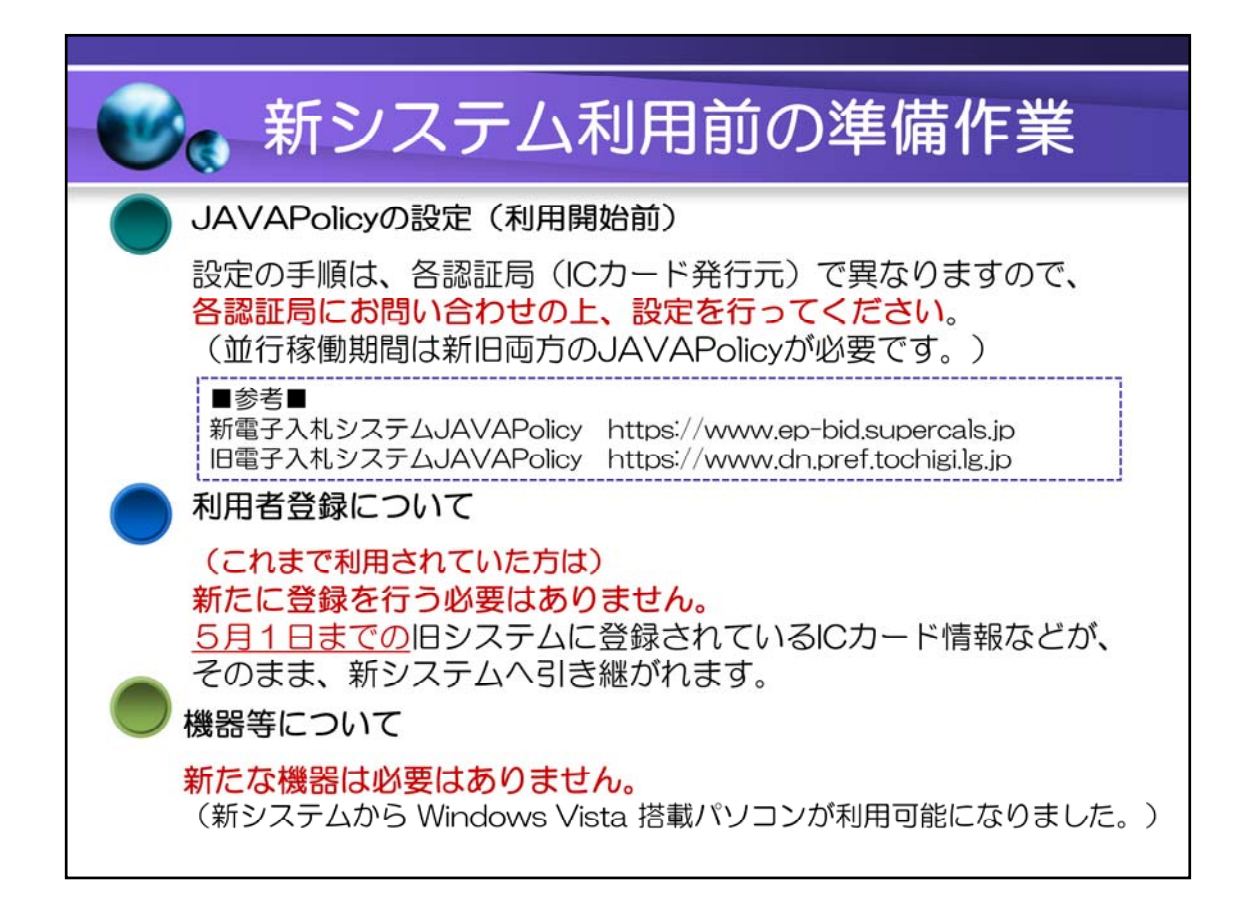

### JAVAPolicyの設定(利用開始前)

設定の手順は、各認証局(ICカード発行元)で異なりますので、各認証局にお問い合わ せの上、設定を行ってください。

(並行稼働期間は新旧両方のJAVAPolicyが必要です。)

Windows Vista 搭載パソコンには多少の制限があります。 SP1(サービスパック1に対応) IE(インターネットエクスプローラ)は7を使用すること(8は不可)。 JRE(JAVAのバージョン)は6.0update3を使用すること。 電子入札システムの入口は「1.4以上」から入ってください。

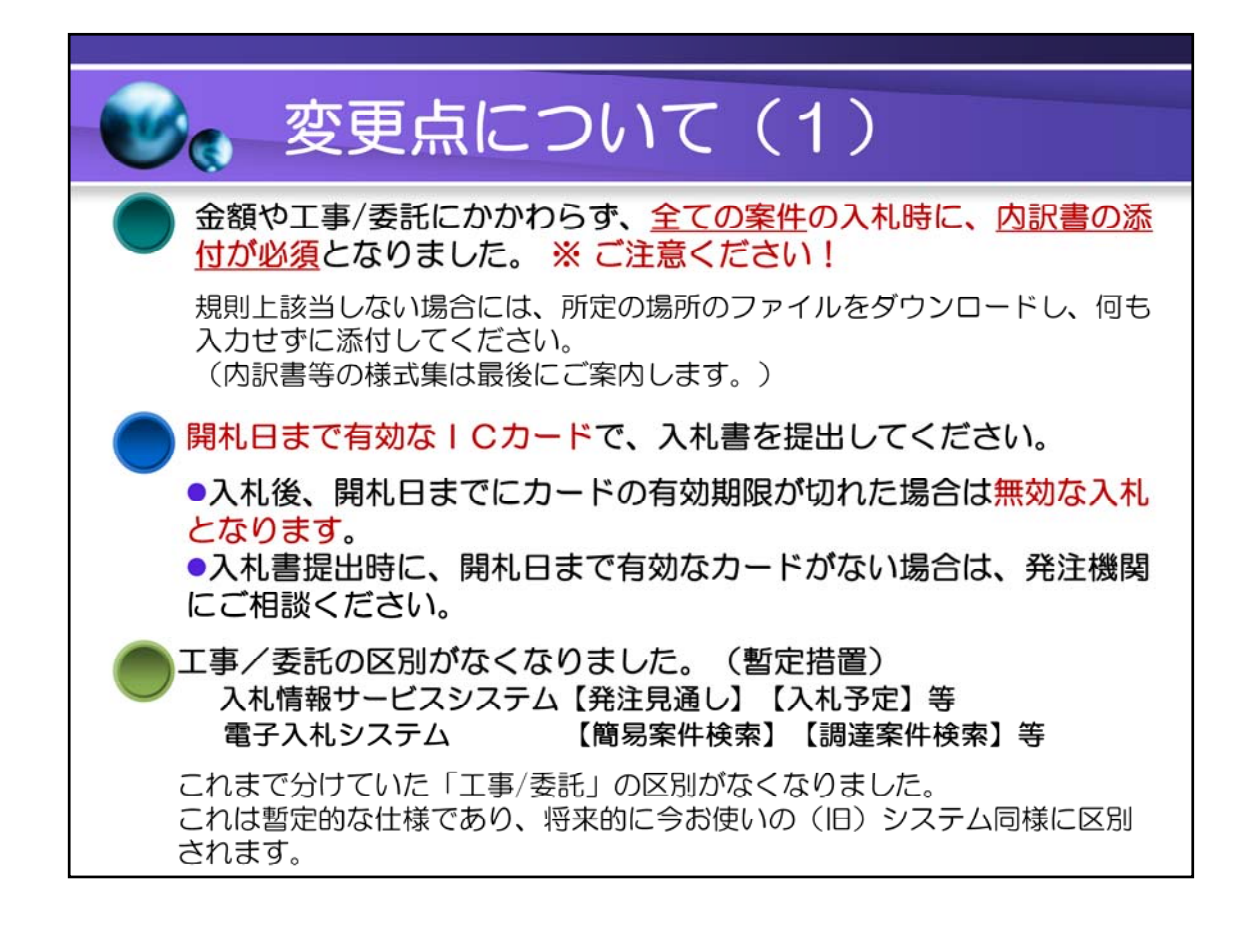

- 1. 内訳書の様式集は9ページの入力画面例と16ページの「参考」に記載されています。
- 2. 表示のとおりです。
- 3.検索時にご注意ください(混在の表示となります)。

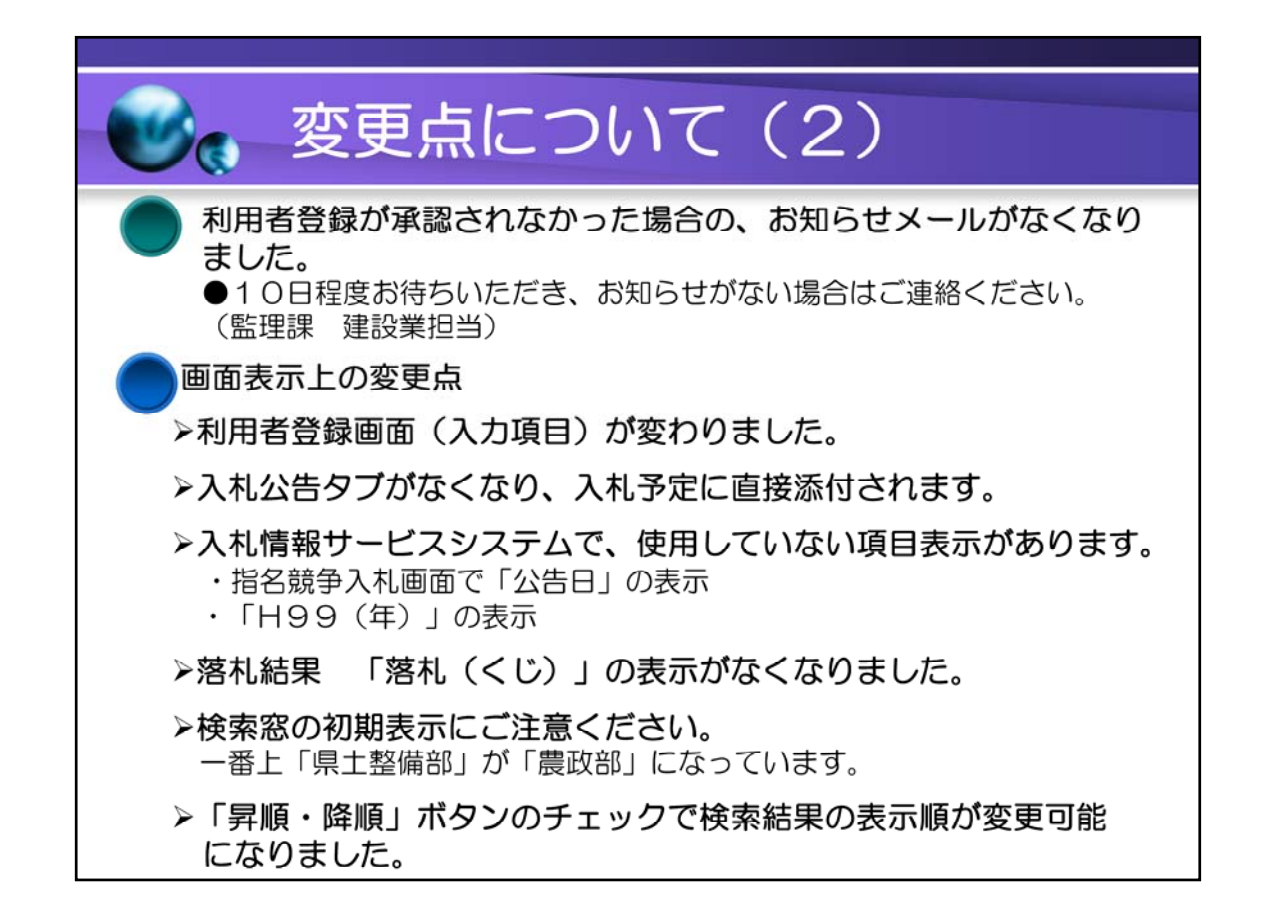

1. 利用者登録画面については、「別紙1」に詳細な記載がありますので、ご覧ください。

2.(1)上1に同じです。

(2)表示のとおりです。

### (3)入札情報サービスの不用な表示について

使われていない項目については、間違いを防ぐため順次消去する予定です。(例:指名 競争入札での指名で「公告日」の表示→「指名通知書の発行日」)

#### (4)落札結果について

これまでも、同額での落札者については古典的な(棒を使った)くじを実施してきました。 その結果を「落札(くじ)」と表示していましたが、新システムから表示がなくなりました。

つきましては、落札結果をご覧頂いた際に「あれ?同額なのに何故他社が落札してる の?」という疑問が生じることがあるかと思いますが、現在の(旧)システムと変わっており ませんのでご了承ください。

なお、「別紙2」に「電子くじ」の詳細な記載がありますので、ご覧ください。

#### (5)検索窓の初期表示

検索窓にご注意ください。検索の初期表示がこれまでと異なっているため案件が見つ からないことがございます。

こちらにつきましても別ページで具体的に記載しています。

#### (6)昇順・降順ボタン

「ちょっと便利な機能♪」です。別ページに記載しています。

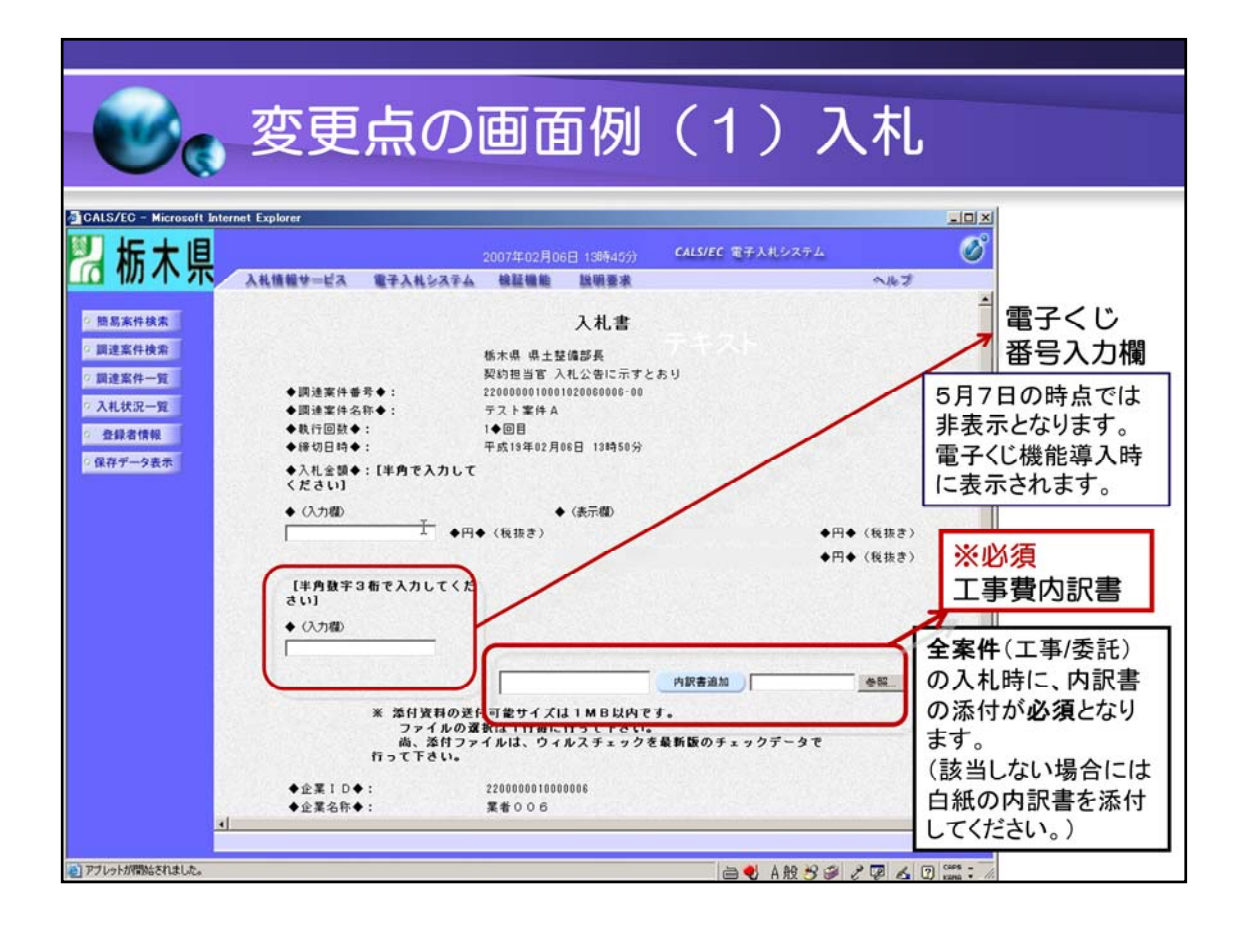

## 1.『電子くじ』番号入力欄

現在は、この窓は表示されていません。 県が「○月○日から『雷子くじ』を行います」等のお知らせを受注者の方に向けて行い、 その後に表示され、使用できるようになります。 この欄には半角文字3ケタの任意の数字を入力していただきます。 電子くじの詳細な仕組みについては「別紙2」に記載しています。

### 2.工事費内訳書(※重要)

全案件の入札に「内訳書」の添付が必須となりました。 該当がない場合には、お手数ですが、白紙の内訳書を添付してください。 16ページに、内訳書等の様式の場所を案内しています。

(http://www.pref.tochigi.lg.jp/pref/nyuusatsu/koukyou/tender-DL-top.html)

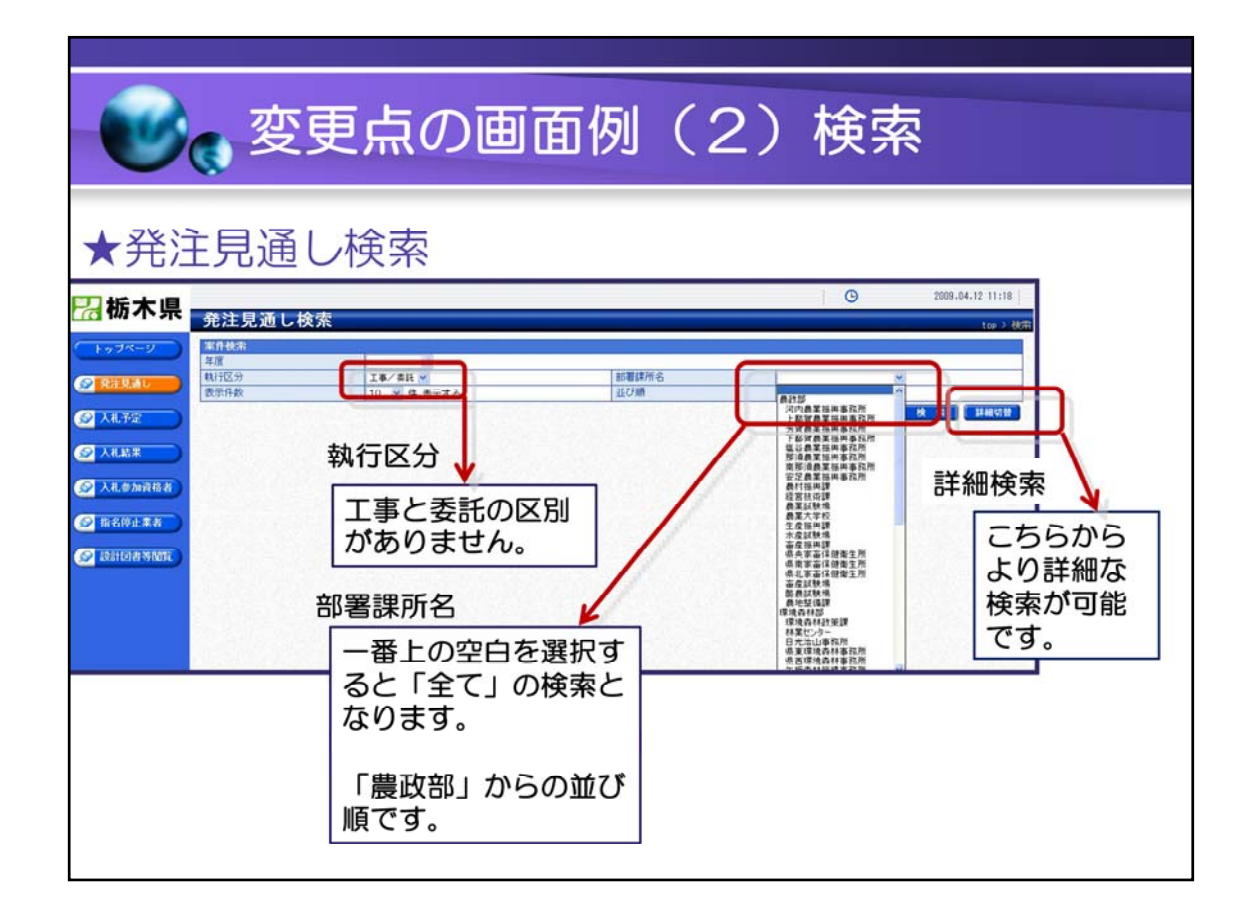

表示のとおり

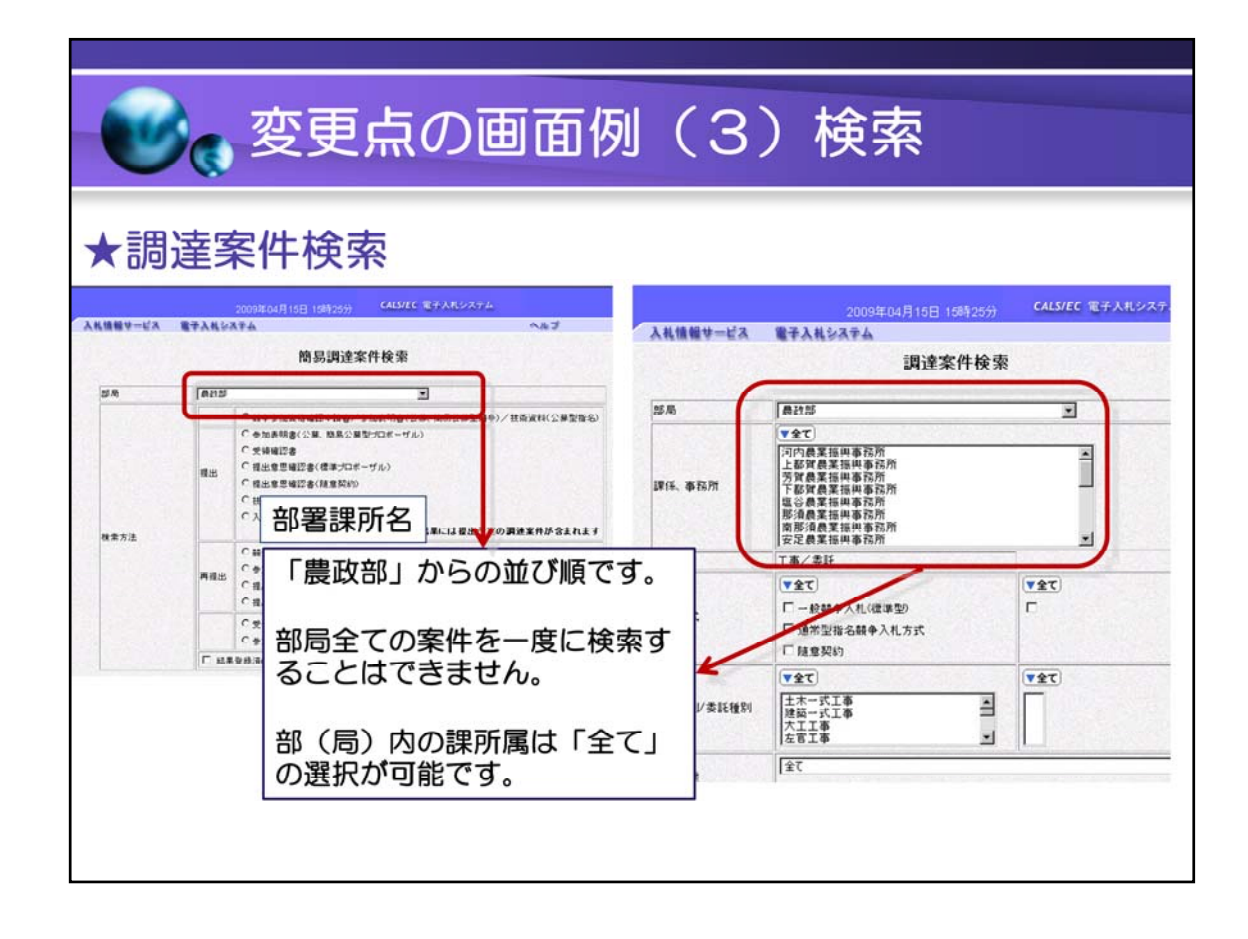

表示のとおり

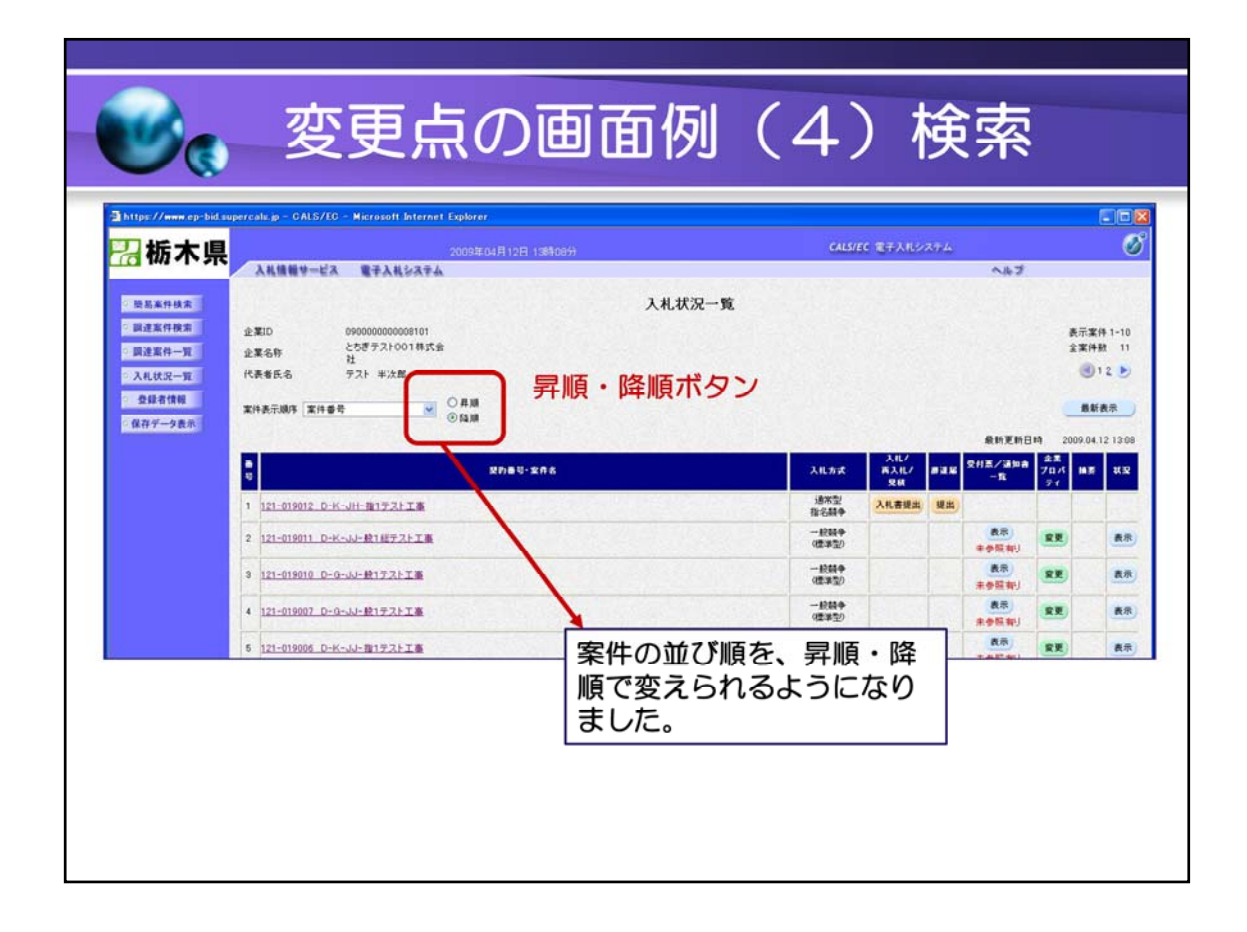

説明会資料の追加ページです。

案件を「新しい順」「古い順」で表示が変えられるようになりました。

(これまでは古い案件からの表示のみでしたので、見つけにくい例がありました。)

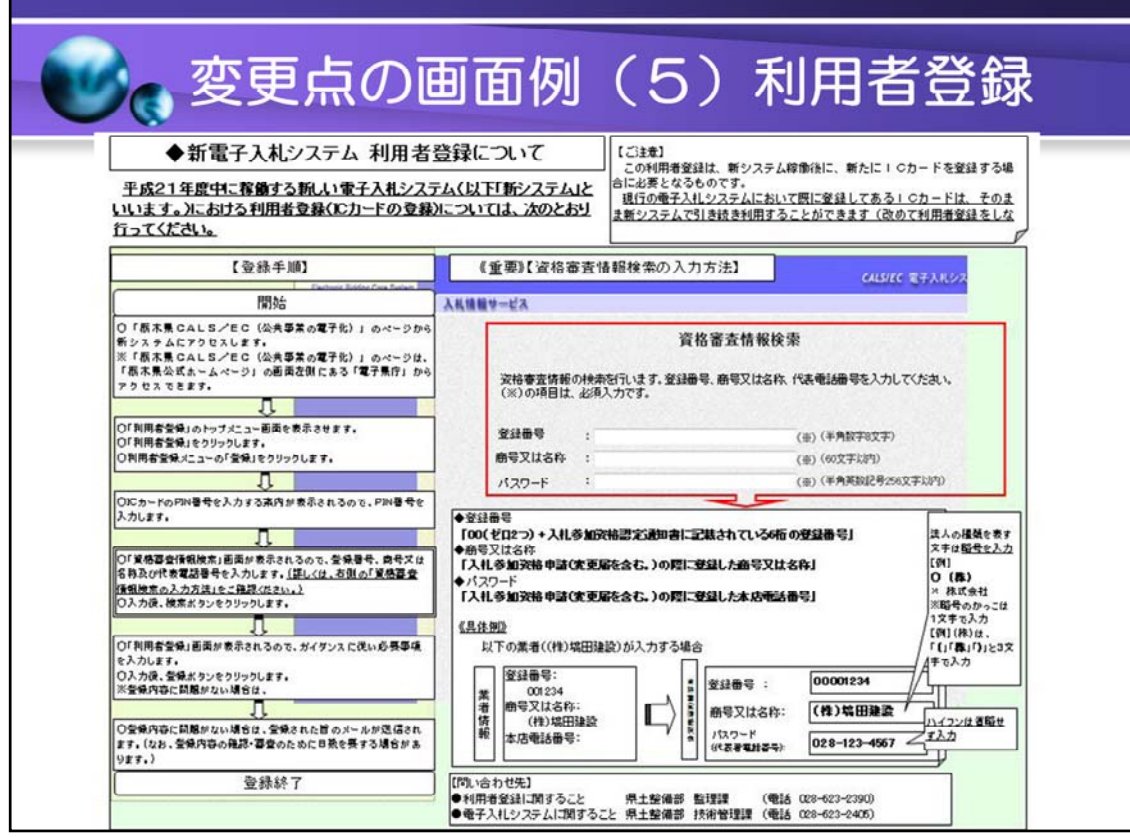

「別紙1」の一部です。 利用者登録画面が変更になりました。

### 1.赤枠内上段「登録番号」

半角数字8文字で入力してください(00+登録番号)。

### 登録番号は「入札参加資格認定通知書」に記載されています。

### 2.赤枠中段「商号又は名称」

法人の略称(かっこがついたもの) 例:有限会社→ (有) 株式会社→(株) この「かっこ」については、半角か全角かの判断をシステムが行っていますので、お間違 いのないようお願いします。全角の3文字で入力してください。

例:"(""株"")"←合計で全角3文字

#### 3.「代表電話番号」

全て半角で入力してください。ハイフンも省略せずに入力してください。 例: 028-123-4567

### ※この画面と、5月7日の画面は、異なっています。 「パスワード」は「代表電話番号」に表記が変わっています。

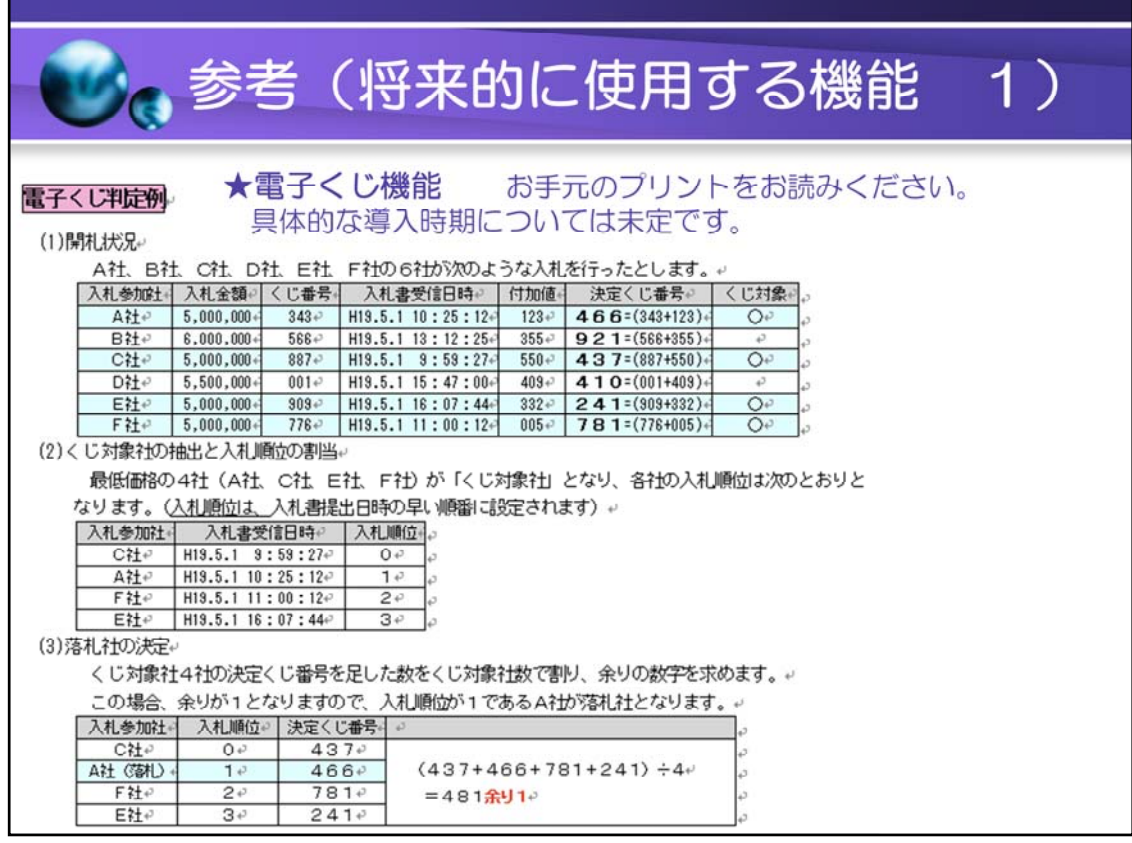

「別紙2」の一部です。

「電子くじ」の仕組みのご案内です。

入札書を提出した時間を、ミリ秒(1000分の1秒)単位で取得し 「別紙2」の解説にあるように、入札者に対してそれぞれの番号を振り その番号と、入札時に入力していただいた「3ケタ」の番号を合わせて 計算を行い、1位の方を決めるものです。

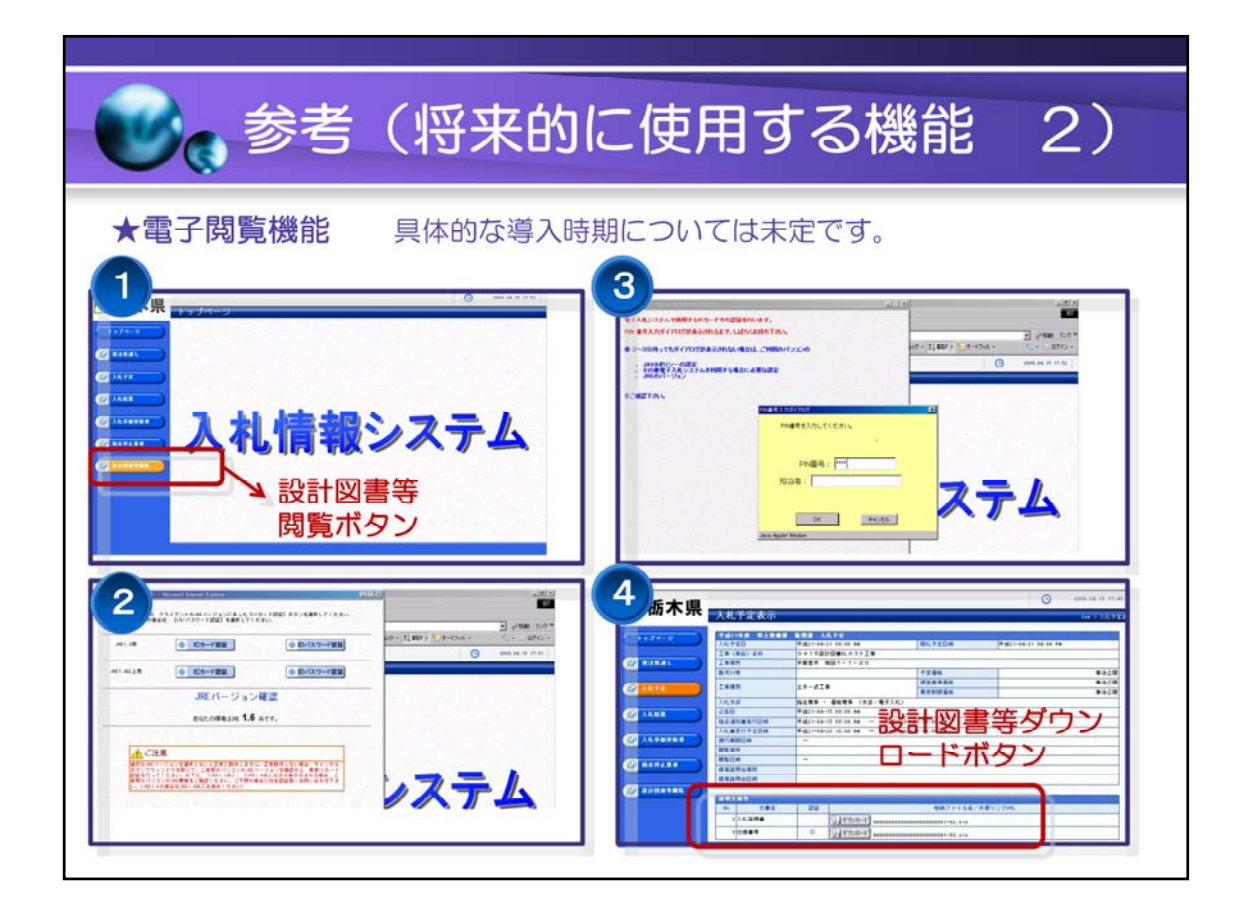

「電子閲覧」を将来的に考えています。 実施時期は未定です。 県が「○月○日から『電子くじ』を行います」等のお知らせを受注者の方に向けて行い、 その後に、使用できるようになります。

なかなか皆様に直接ご紹介する機会が少ないと思いますので 今回の説明資料に加えさせていただきました。

画像は入札情報サービス(PPI)の画面です。

一般競争入札の場合には、入札予定の画面から、入札公告をダウンロードするタイミングで、 設計図書等のダウンロードが可能になります。 こちらは、パスワード等の制限がなく、皆様にご覧いただけます。

表示画像は指名競争入札の場合です。

こちらは、誰もが参照できる設計図書ではなく、指名を受けた方のみに参照いただく必要が ございますので、指名された方のみの制限がかかっています。

受注者の皆様が電子入札で使用している、ICカードの仕組みを用いて システムが閲覧(ダウンロード)者を判断し、制限しています。

電子入札システムに入る時と同じように、PIN番号を入力し、案内表示のとおりに進むことで 指名案件が表示され、その画面から設計図書や説明書のダウンロードが可能です。

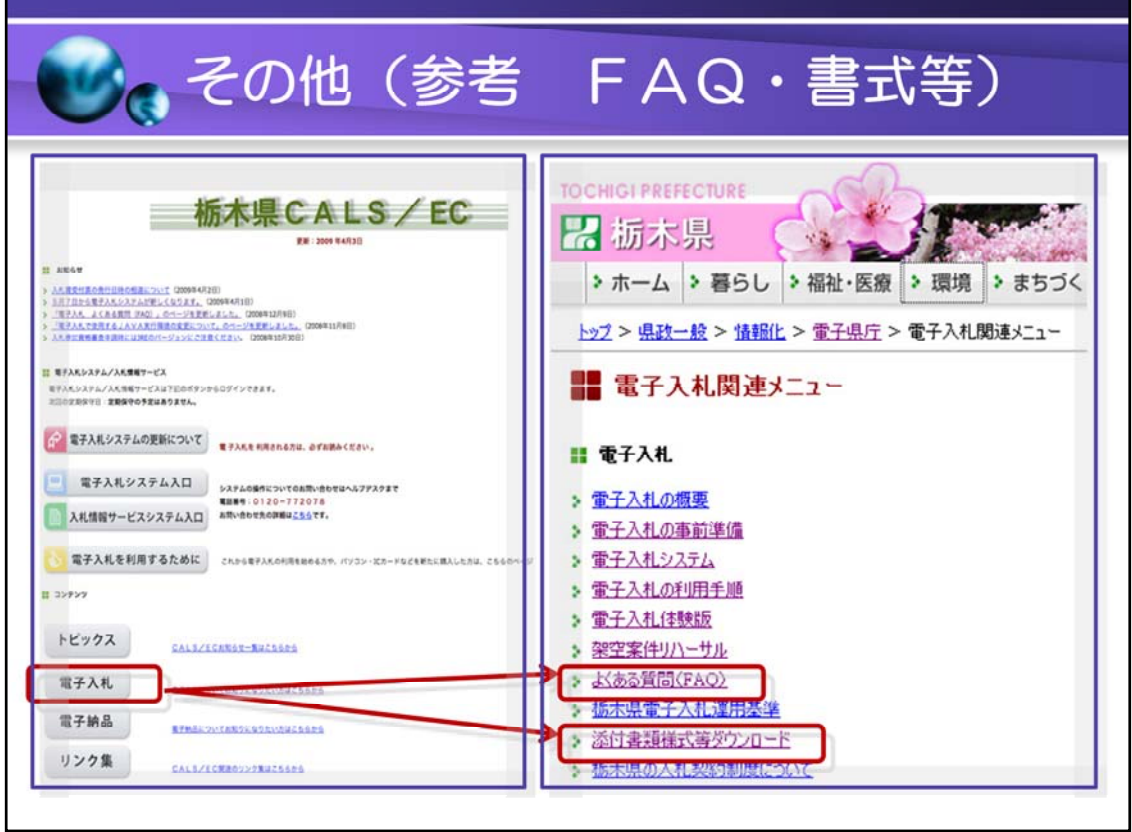

### 1. 「よくある質問(FAQ)」について

こちらは、皆様のご質問とヘルプデスクの回答を反映し作成しています。

へルプデスクが繋がらない時や、携帯からのお電話など、私ども技術管理課職員が業 者の皆様のご質問に答えることも多いのですが、その際にパソコンの設定が、県が推奨 する環境と異なるケースが多く見られます。

(複数の皆様でご利用されてる場合など、システムを利用される方が知らない間に設定 が変わっていることもあります。)

パソコンの設定方法やエラー等については、「よくある質問(FAQ)」を参照いただくこと で、簡単に解決するケースがありますので、ご活用ください。

また、新しいシステムでのご質問に合わせ、順次更新していく予定です。

### 2.「添付書類様式等ダウンロード」

入札時の内訳書の添付についてはこちらを使用してください。

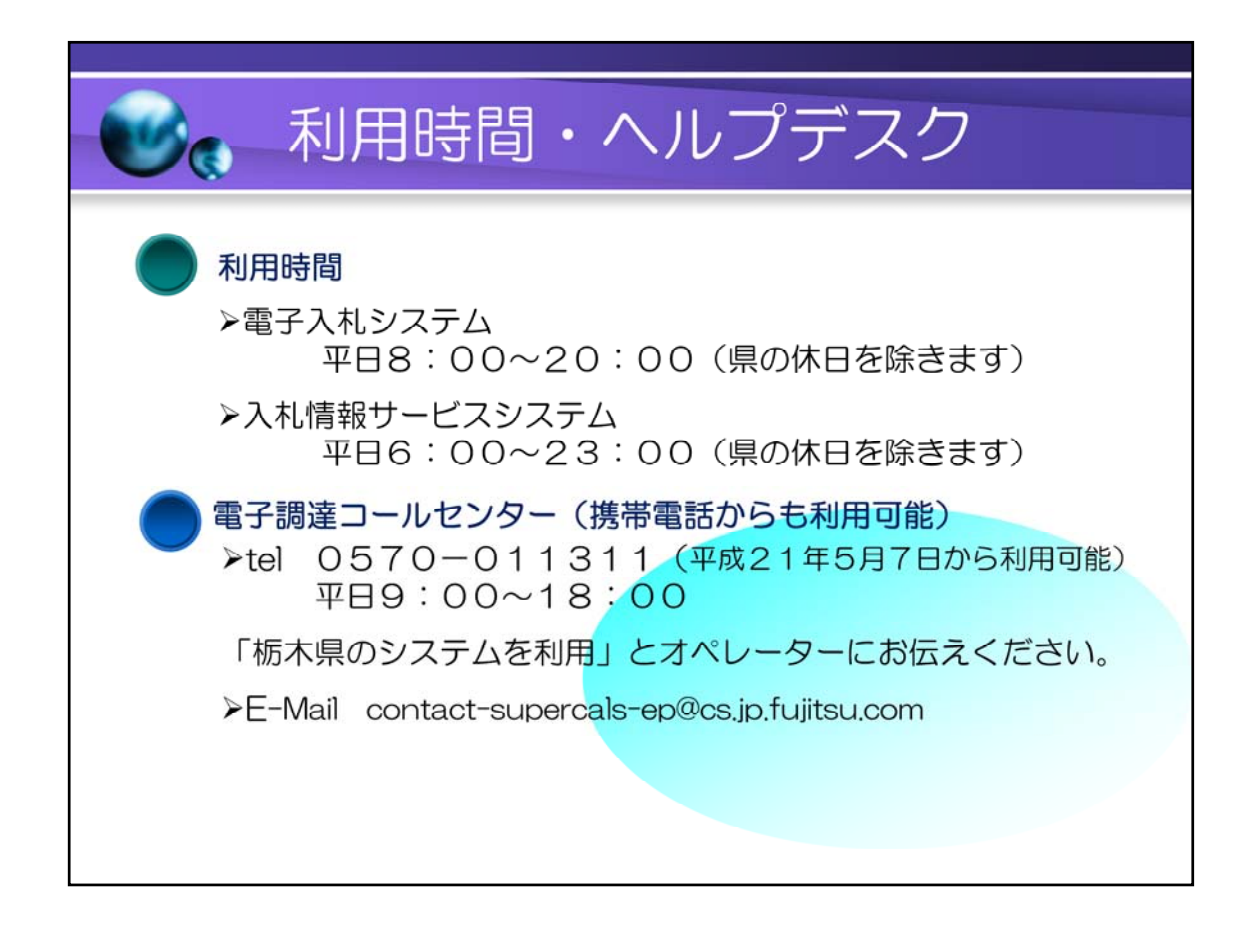

県の仕様に合わせたマニュアルをご提供する予定です。 (5月4日掲載済み) 体験版チュートリアルについても後日ホームページに掲載する予定です。 (5月4日掲 載済み)

若干、5月7日以降の実際の画面とは異なっておりますのでご理解ください。